## Guide to reset your office 365 account Password

#### 1. Navigate to www.Office.com and click Sign in.

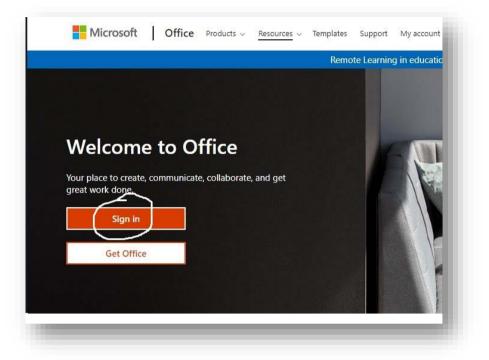

#### 2. Provide your username and click "Next"

| Sign in                    |      |
|----------------------------|------|
| No account? Create one!    |      |
| Can't access your account? |      |
| Sign-in options            | Next |
|                            | Next |

### 3. Click on "Forgot my password" link:

| ← p <b>rincipation</b>      | ۱<br>۱-11@amu.edu.et |         |  |
|-----------------------------|----------------------|---------|--|
| Enter pas                   | sword                |         |  |
| Password<br>Forgot my passw | ord                  |         |  |
| Ϋ́                          |                      | Sign in |  |
|                             |                      |         |  |

## **4.** Fill the characters you see in the text field:

| Get back into                      | your account                                                              |
|------------------------------------|---------------------------------------------------------------------------|
| Who are you?                       |                                                                           |
|                                    |                                                                           |
| To recover your account, begin b   | y entering your user ID and the characters in the picture or audio below. |
| User ID:                           |                                                                           |
| pptomin 001-11@amu.edu.et          |                                                                           |
| xample: user@contoso.onmicro       | soft.com or user@contoso.com                                              |
|                                    | <b>岐</b> (                                                                |
| PQS                                | 2                                                                         |
| 115                                |                                                                           |
| L V                                |                                                                           |
| PKYS                               |                                                                           |
| Enter the characters in the pictur | e or the words in the audio.                                              |
| $\frown$                           |                                                                           |
| Next Cancel                        |                                                                           |
|                                    |                                                                           |
|                                    |                                                                           |
|                                    |                                                                           |
|                                    |                                                                           |
|                                    |                                                                           |
|                                    |                                                                           |
|                                    |                                                                           |

### 5. Verify your Email: Click on "Email"

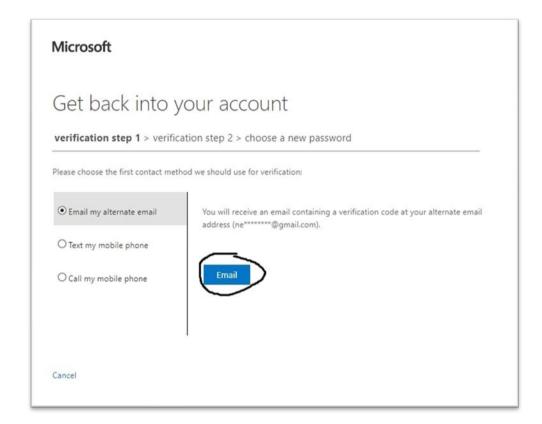

• Office shows your email you provided when you first setup your account(partially). Check your Email for a verification code and fill verification code in the space provided.

| <br>imary |                      | Social 5 nev<br>Instagram, Fac |                  | Promotions             | 0              | Updates             |                 | Forums   |     |      |
|-----------|----------------------|--------------------------------|------------------|------------------------|----------------|---------------------|-----------------|----------|-----|------|
|           | msonlineservicestear | n amu.                         | edu.et account e | email verification cod | e - Verify you | ur email address Ti | hanks for verif | ying you | 5:4 | 0 PM |

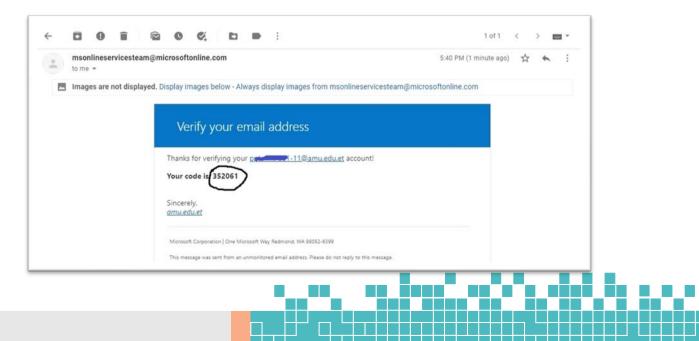

| Aicrosoft                          |                                                                           |
|------------------------------------|---------------------------------------------------------------------------|
| Get back into y                    | vour account                                                              |
| verification step 1 > verific      | ation step 2 > choose a new password                                      |
| lease choose the first contact met | hod we should use for verification:                                       |
| • Email my alternate email         | We've sent an email message containing a verification code to your inbox. |
| O Text my mobile phone             | 352061 🗲 🗕                                                                |
| ○ Call my mobile phone             | Are you having a problem?                                                 |
|                                    |                                                                           |
|                                    |                                                                           |

# 6. Verify your Phone Number: Click on "Text/Call"

| Get back into                       | your account                                                                                                    |
|-------------------------------------|----------------------------------------------------------------------------------------------------|
| verification step 1 √ > <b>veri</b> | fication step 2 > choose a new password                                                                                        |
| Please choose the second contact    | method we should use for verification:                                                                                         |
| • Text my mobile phone              | In order to protect your account, we need you to enter your complete mobile phone number (************************************ |
| O Call my mobile phone              | verification code which can be used to reset your password.                                                                    |
|                                     | Text                                                                                                    |
|                                     |                                                                                                    |

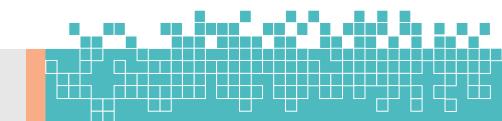

- Option 1: Text my mobile phone: Fill your phone number you provided when you first setup your account, including +251, o is not needed after +251, if your mobile number is 0920212223 then fill +251920212223
- Check your phone for txt message and fill the verification code in the text field provided click **"Next"**.

|                                | YOUT ACCOUNT<br>fication step 2 > choose a new password                     |
|--------------------------------|-----------------------------------------------------------------------------|
| ease choose the second contact | method we should use for verification:                                      |
| • Text my mobile phone         | We've sent you a text message containing a verification code to your phone. |
| O Call my mobile phone         | 376333                                                                      |
|                                | Next Try again Contact your administrator                                   |
|                                |                                                                             |

• Option 2: Call my mobile phone: choose phone call instead, provide your phone number and click on "Call", pick up the phone call from Microsoft and press "#" key from the keypad.

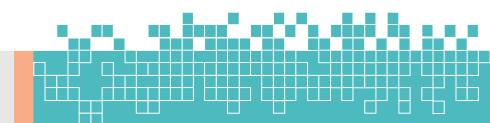

| ease choose the second contact                   | method we should use for verification:                                                                                                    |
|--------------------------------------------------|----------------------------------------------------------------------------------------------------|
| ○ Text my mobile phone<br>● Call my mobile phone | In order to protect your account, we need you to enter your complete mobile<br>phone number (**********47) below. You will then receive a call. Please answer<br>it to continue.<br>+251912132547<br>Call |

### 7. Choose a new password

| Microso                | ft                     |                                   |                |         |  |
|------------------------|------------------------|-----------------------------------|----------------|---------|--|
| Get b                  | ack into yc            | our acco                          | unt            |         |  |
| verificatio            | n step 1 √ > verificat | ion step 2 $\checkmark$ > $\circ$ | :hoose a new p | assword |  |
| * Enter new p          |                        |                                   | 1              |         |  |
| strong<br>* Confirm ne |                        |                                   |                |         |  |
| Finish                 | Cancel                 |                                   |                |         |  |
| FILLISH                | Cancer                 |                                   |                |         |  |
|                        |                        |                                   |                |         |  |
|                        |                        |                                   |                |         |  |
|                        |                        |                                   |                |         |  |

- now enter a new password containing capital letters, small letters, numbers and optionally characters like, &,\$,#,@,\*,!,?
- confirm your new password and click on "Finish".

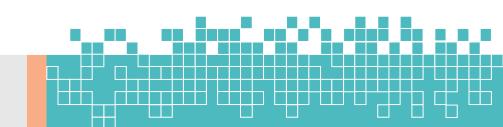

#### 8. Sign in using your new password:

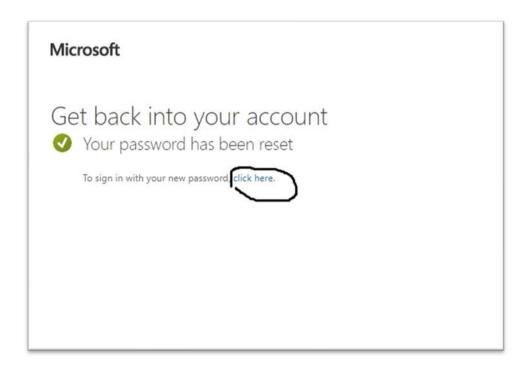

**Congratulations!!** You successfully reset your password, it's time to get back to your account. click the link to sign in to your account by using the link in success page or you can navigate to <u>www.office.com</u>.

Arba Minch University

Information Communication Technology Directorate.

Office 365 Admin Team

Aug. 10, 2020

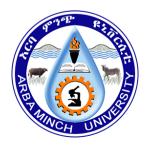